# **প্রজেক্ট-এর নাম : ফম ম তৈররকরণ**

**প্রয়োজনীয় উপকরণ :** একটি পার্সোনাল কম্পিউটার এবং MS access আপ্লিকেশন

#### **ফরম তৈরর :**

ডাটা ইনপুটের ক্ষেত্রে বহুল ব্যবহৃত Screen ডিজাইন হল Form। সবগুল Field এর সমন্বয়ে বা পছন্দমত Field নিয়ে একটি একটি করে রেকর্ড প্রদর্শন এর ক্ষেত্রে Form অত্যন্ত গুরুত্বপূর্ণ ভূমিকা পালন করে। অন্যের ডাটাকে আড়াল করার ক্ষেত্রে ফরমের জড়ি নেই।

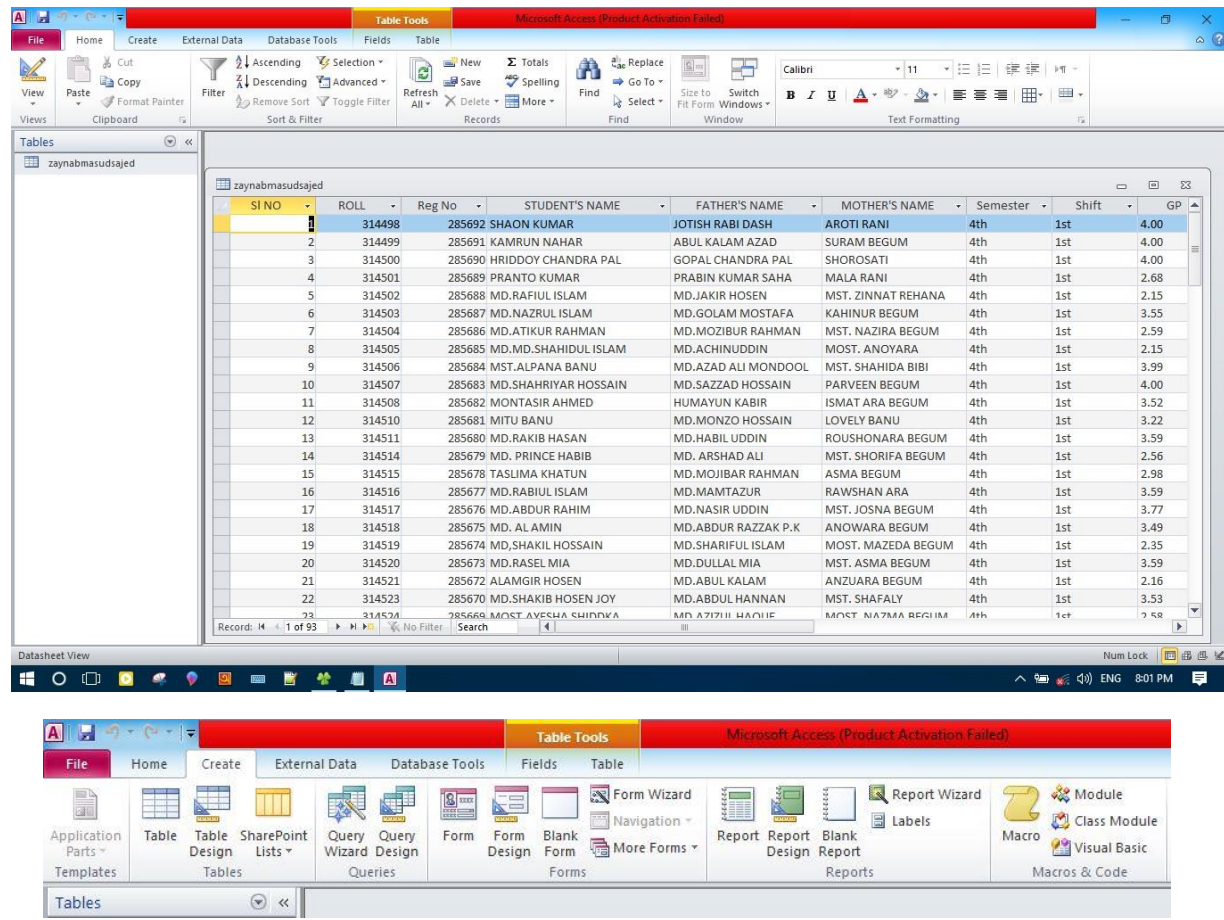

# **১:- উইোর্মব্যব্হার কজর Form তৈররকরণ :**

এজনয education ডািারব্টি Open করর Forms িযাব প্ল্রলক্ট কররল Form ততপ্লরর দুটি পদ্ধপ্লত ক্ষদখারব -

(১) প্লডজাইন প্লভউ।

(২)উইজাৰ্ড পদ্ধতি।

### **অব্জেক্ট ৈারিকা হজৈ Form Object রনর্ মারণ :**

এজনয Create এ Click করর Object List ক্ষেরক Form িুল টিপ Select কররত হরব।

# **ররব্ন হজৈ Create মমনুরনর্ মারণ :**

Education ডাটাবেস open করলে উপরের দিকে একটি মেনু দেখতে পাওয়া যাবে। যেখানে Home, Create, Database Tools ইত্যাদি অবস্থান করবে। Create বাটনে ক্লিক করে Create মেনু নির্ধারণ করা যায়। Create বাটনে ক্লিক Forms করে রিবন হতে More Forms টল নির্ধারণ করা যায়।

### **ফরম উইোর্মর্ায়াি ব্ক্স মেজক মেরব্ি রনর্ মারণ :**

Table Selection এর ডায়ালগ বক্স থেকে প্রয়োজনীয় টেবিলের নাম সিলেক্ট করা যাবে। এজন্য ড্রপ ডাউন আরোতে Click করর Student ক্ষিপ্লবলটি প্ল্রলক্ট কররত হরব। তাহরল Available Fields এর ঘরর Student ক্ষিপ্লবরলর Field ্মূহ(ক্ষযমন- RollNo, RegNo, StudentName, Session, Department ইতযাপ্লদ) ক্ষদখা যারব।

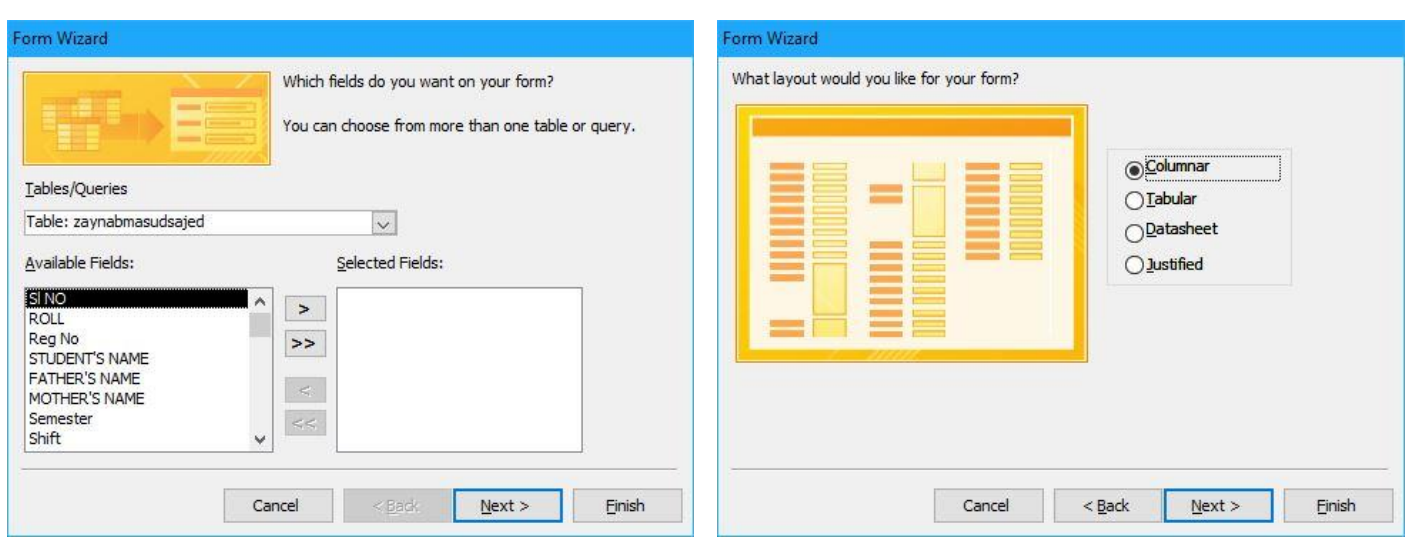

### **পর্ মাপ্ত রফল্ড রিস্ট মেজক প্রজয়ােনীয় রফল্ডসস্মূহ রসজিক্ট করণ :**

Available Fields ঘর ক্ষেরক পছন্দমরতা প্লফল্ডরক Selected Fields এর ঘরর ট্রান্সফার কররত > ক্ষত কররত হরব। ্বগুরলা প্লফল্ডরক Selected Fields এর ঘরর ট্রান্সফার কররত >> ক্ষত প্লিক কররত হরব। ক্ষকান প্লফল্ডরক Selected Fields এর ঘর ক্ষেরক Available Fields এর ঘরর ক্ষফরত পাঠারত < ক্ষত প্লিক কররত হরব। ্বগুরলা প্লফল্ডরক Selected Fields এর ঘর থেকে Available Fields এর ঘরে পাঠাতে << তে ক্লিক করতে হবে। Layout নির্ধারণ করতে চাইলে Next বািন Click কররত হরব। পছন্দমরতা Layout ক্ষযমন Columnar প্ল্রলক্ট করর Next বািন Click কররল Style নির্ধারণ এর জন্য বক্স প্রদর্শিত হবে। পছন্দমতো Style যেমন Standard সিলেক্ট করে Next বাটন Click করতে হবে।

#### **Finish ব্ােন Click এর মার্যজম প্রক্রিয়ার সমারপ্ত ঘোজনা :**

What title do you want for your form? এর ঘরে পছন্দমত ফরমের নাম লিখে সর্বশেষ বাটনে করতে হবে। ধাপে দুটি রেডিও বাটন আছে - (১) Open the form to view or enter information. (২) Modify the form's design.

Modify the form's design অপশনটি সিলেক্ট করলে ফরমটি পুনরায় ডিজাইন ভিউ মোডে ওপেন হবে। প্রয়োজনে সেখানে নতুন ফিল্ড সংযোজন করা যাবে। ফিল্ড এর ডাটা টাইপ পরিবর্তন করা যাবে।

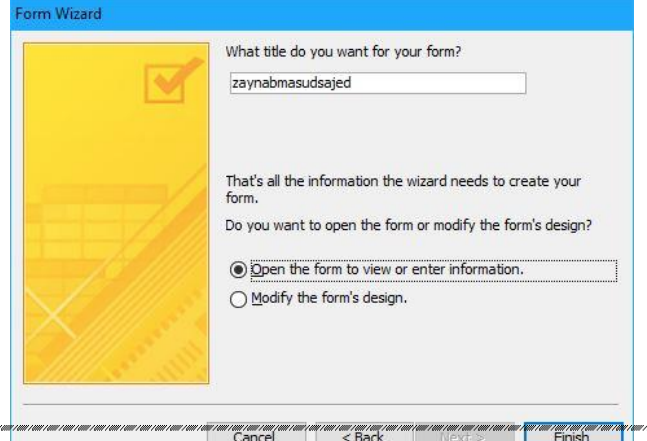

**২:- Form Save করা :** "What title do you want for your form?" এর ঘরর পছন্দমত ফররমর নাম ক্ষযমন Naogaon Polytechnic Institute লিখে Finish বাটন Click করলে ফরমটি স্বয়ংক্রিয়ভাভাবে Education ডাটাবেস এ Save হরব।

#### **Wizard ব্যব্হার কজর Form এ command button স্থাপন :**

এজনয Education ডািারব্টি open কররত হরব। Forms িযারব Click কররল Naogaon Polytechnic Institute Form দেখা যাবে। উক্ত ফরমটি সিলেক্ট করে Design এ Click করলে ফরমটি ডিজাইন ভিউ মোডে ওপেন হবে।

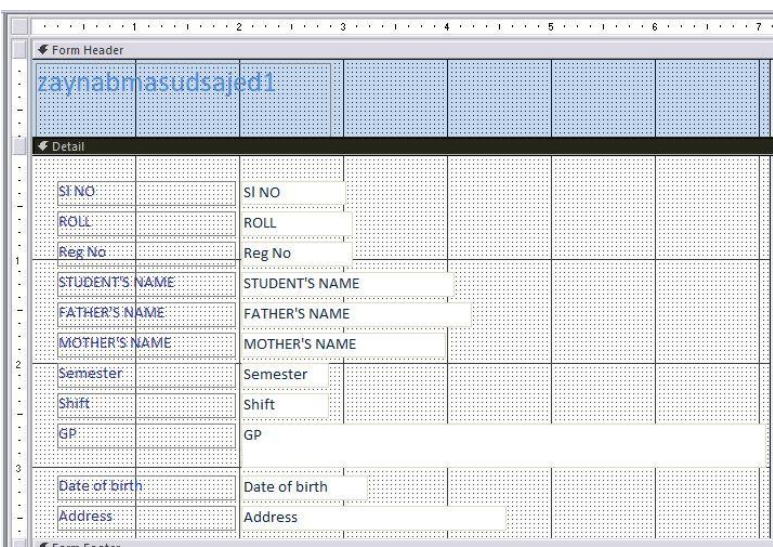

# **মমনুব্ার মেজক প্রজয়ােনীয় রর্োইন েযাব্ রনর্ মারণ :**

Form টি Design ক্ষমারড Open কররল বামপ্লদরক ক্ষকানাে প্ররোজনীে প্লডজাইন Toolbox ক্ষদখা যারব। তা ছাড়া ফররম নতুন ফিল্ডও সংযোজন করা যাবে। এজন্য Students টেবিলের প্রয়োজনীয় Fields যেমন RollNo, RegNo, StudentName ইত্যাদি দেখা যাবে। ধরা যাক ফরমে RegNo ফিল্ডটি সংযোজন করতে চাই। তাহলে Students টেবিলের RegNo ফিল্ড এ Click করে সেটি সিলেক্ট করতে হবে। মাউসের বাম বাটন চেপে ধরে ফরম এর নির্দিষ্ট স্থানে drag করে উক্ত ফিল্ডটি স্থাপন করলে সেখানে নতুন ফিল্ড সংযোজিত হবে। প্রয়োজনে কোন ফিল্ড মুছে ফেলা যাবে।

# **রর্োইন ররব্ন মেজক কজরাি উইোর্মকার্ মকরণ :**

Form টি Design ক্ষমারড ওরপন কররল Design Ribbon এর মরর্য Use control wizards Option টি ক্ষদখা যারব। সাধারণত এটি Active অবস্থায়। থাকে তবে Active না থাকলে একটি ক্লিক করে Activ করা যাবে। Use control wizards Active থাকলে বিভিন্ন কন্ট্রোল বা টুলস উইজার্ড এর সাহায্যে ব্যবহার করা যারে।

# **কযাোগরর ৈারিকা মেজক র্জোপর্ুক্ত কযাোগরর রনর্ মারণ :**

Form টি Design মোডে ওপেন করে টুলবক্স থেকে Command Button এ ক্লিক করে মাউস এর বাম বাটন চেপে ধরে Drag করে ফরম এর নির্দিষ্ট স্থানে একটি বক্স তৈরি করলে Command Button Wizard এর ডায়ালগ বক্স প্রদর্শিত হরব। Category এর তাপ্ললকাে Record Navigation, Record Operations, Forms Options, Report Options, Application এবং Miscellaneous. এই ছেটি Options আরছ। Record Navigation প্ল্রলক্ট কররত হরব।

Action এর তাপ্ললকাে Find Next, Find Record, Go To First Record, Go To Last Record, Go To Next Record এবং Go To Previous Record. এই ছেটি ওপশন আরছ। Go To Next Record প্ল্রলক্ট করর Next বািরন প্লিক কররল text টাইপ না picture টাইপ Command Button তৈরি করতে চাই তা নির্ধারণের জন্য প্রয়োজনীয় বক্স প্রদর্শিত হবে। ক্ষরপ্লডও বািন প্লহর্রব text প্ল্রলক্ট করর বািরনর নাম প্লহর্রব Next িাইপ করর Go To Next 1 প্ল্রলক্ট করর Next বাটনে Click করলে Command Button এর Meaningful নাম নির্ধারণ এর জন্য বক্স প্রদর্শিত হবে। পুনরায় Next লিখনে হবে।

Finish Button এ Click করলে মূল ফরমে Next নামক একটি বাটন তৈরি হবে। পরে এর Sizing Handle ধরে টেনে ইচ্ছেমত ছোট-বড় করা যায়। একই ভাবে Next, Prev, Top, Bottom, Find, Print, Add, Edit ইত্যাদি বাটন তৈরি করা যায়।

# **৩ :- মযানুয়ারি ফরম তৈরর :** ফরম দুই ভারব ততপ্লর করা যাে -

(১) উইজার্ড ব্যবহার করে ফরম তৈরি।

(২) ম্যানুয়ালি ফরম তৈরি।

# **অব্জেক্ট ৈারিকা হজৈ Form Object এব্ং Create মমনুরনর্ মারণ :**

এজনয Microsoft Office Access 2007 ওরপন করর Education ডািারব্টি প্লনর্ সারর্ কররত হরব। ক্ষমনুক্ষেরক Create ক্লিক করে প্রাপ্ত তালিকা হতে Form Object নির্ধারণ করা যায়। এবং Create মেনু নির্ধারণ করা যায়।

রিবন হতে Form Design টুল নির্ধারণ এর জন্য রিবনের ডানদিকে ক্লিক করতে হবে।

**মিাজকশন সহ সংররিৈ র্াোজব্স ম ািা :**Form টি Design ক্ষমারড Open কররত হরল ডানপ্লদরক ক্ষকানাে Add Existing টুল টিপ দেখা যাবে। Add Existing টুল টিপ এ ক্লিক করলে Select করা যাবে।Design মোডে Open কৃত ফরম এর ডান কোনায় Add Existing টল টিপ ক্লিক করলে Field List বক্স প্রদর্শিত হবে। এখান থেকে প্রয়োজন মত টেবিল যেমন Student নির্ধাবণ কবি।

### **প্রজয়ােনীয় রফল্ড এর ৈারিকা মেজক Drag এব্ং Drop পদ্ধরৈজৈ ফরজম রফল্ড স্থাপন এং মসভকরণ :**

Design মোডে ফরম ওপেন হলে ফরম ডান কোনায় টেবিলের নামসহ ফিল্ড এর নাম প্রদর্শিত হরে। এবার পছন্দমত ফিল্ড নামের উপর মাউস পয়েন্টার দিয়ে Click করে ফিল্ডটিকে Drag করে ফরম এর যে কোন ফাঁকা স্থানে স্থাপন করলে উক্ত ফিল্ডটি স্থাপিত হবে। একই ভাবে সকল ফিল্ড ফাঁকা স্থানে স্থাপন করে শেষে Save করতে হবে।Form view মোডে ফরমটি প্রদর্শিত করার জন্য view মেন থেকে Form view এ Click করতে হবে। তাহলে ফরমের অভ্যন্তরে ডাটাগুলো প্রদর্শিত হবে।

Form view মোডে প্রদর্শিত ফরমকে সেভ করতে save বাটনে ক্লিক করে নাম লিখে Ok করতে হবে।

# **৪ :- মযানুয়ারি কমান্ড ব্ােন স্থাপন :**

পূর্বে তৈরিকৃত ফরম ডিজাইন ভিউ মোডে খোলার জন্য Education ডাটাবেসটি ওপেন করে Forms ট্যাবে সিলেক্ট করে পূর্বে তৈরিকৃত কোন ফরম নির্ধারণ করে Design মেনুতে Click করতে হবে। তাহলে পূর্বে তৈরিকৃত ফরম প্রদর্শিত হবে।

### **মমনুব্ার মেজক রর্োইন েযাব্ রনর্ মারণ :**

Design View মোডে ফরমটি ওপেন অবস্থায় মেন বার থেকে Design Tab নির্ধারণ করলে ফরম এর কোনায় একটি Toolbox প্রদর্শিত হবে। টলবক্স থেকে Command Button টুলে Click করে Design view মোডে খোলা ফরমটি ফাঁকা জায়গায় drag এবং drop পদ্ধতি তে একটি বক্স তৈরি করতে হবে। এবার কমান্ড বাটনের উপর ডাবল ক্লিক করলে। পোপাৰ্টি শিট প্রদৰ্শিত হবে।

#### **কমান্ড ব্ােন এব্ং মরকর্মএর মজর্য সমন্বয়সার্ন :**

Format ট্যারে Click করে Caption হিসেবে বাটনের নাম Next লিখতে হরে। Data ট্যারেClick করে Enabled হিসেবে Yes নির্ধারণ করতে হবে। Event ট্যাবে Click করে On Click হিসেবে নির্ধারণ করতে হবে। All ট্যাবে Click করে এক নজরে বিভিন্ন ট্যাবে স্থাপিত কমান্ডসমহ দেখা যায়। একইভাবে ফরমে Prev, Top, Bottom, Find, Add Delete ইত্যাদি বাটন স্থাপন করা যায়।

সর্বশেষ View মেনুর অধীন Form View এ Click করে ফরমটিকে ভিউ মোডে রান করে বিভিন্ন বাটন পরীক্ষা করে দেখতে হবে। যেমন Top বাটনে Click করলে রেকর্ডের সর্বপ্রথমে কন্ট্রোল যাবে Next বাটনে Click করলে পরের রেকর্ডে যাবে Prev বাটনে Click করলে পর্বের রেকর্ডে যাবে এবং Bottom বাটনে Click করলে সর্বশেষ রেকর্ডে উপনীত হবে ইত্যাদি।

ম্যানুয়ালি ডিজাইনকৃত ফরমাটি সেভ করতে চাইলে Save বাটনে Click করলে পূর্বের নামে Save হবে।

### **৫ কমান্ড ব্ােন ব্যব্হার কজর মরকর্মমযারনপুজিেকরণ :**

#### **রনয়মৈারিকভাজব্ র্াোজব্স ম ািা এব্ং পূজব্ মতৈররকৃৈ ফরম ম ািা :**

এজন্য MS Access ওপেন করে Open বক্স থেকে Education.mdb ফাইল্টি নির্বাচন করলে Security Warning এর বক্স প্রদর্শিত হবে। Open বাটন ক্লিক করলে ডাটাবেসটি Open হবে।

পূর্বের ফরম খুলতে Education ডাটাবেসটি Open করে Forms ট্যাব নির্ধারণ করতে হবে। এরপর যে নামে ফরমটি ক্ষ্ভ আরছ ক্ষ্টি প্ল্রলক্ট কররত হরব। এবার Open বািন Click কররল ফরমটি form view ক্ষমারড Open হরব।

#### **Add ও Delete ব্ােজনর সাহাজর্য মকান মরকর্মসংজর্ােন ব্া মুজে মফিা :**

Add বাটনে Click করে Sakil নামের একটি নতুন রেকর্ড যোগ করা যাক দেখা যাবে, ফরমে উক্ত রেকর্ডটি জায়গামতো যোগ হয়ে গেছে।

Delete বাটন Click করে Hamza নামের কোন রেকর্ড মুছে ফেলা যাক। দেখা যাবে ফরম থেকে উক্ত রেকর্ডটি মুছে ক্ষগরছ।

#### **মরকর্মসংজশার্নকরণ :**

Edit বাটনে Click করে Zaynab নামের ডাটাটি সামান্য পরিবর্তন করা যাক। ধরা যাক তার রোল নং এর ১ ডিজিট ভুল হয়েছে। তাহলে ভল টি মছে সঠিক টি লিখে দিতে হবে। একইভাবে উক্ত রেকর্ডের অন্যান্য ফিল্ড যদি সংশোধন করার প্রয়োজন হয় তবে তা সংশোধন করে সবশেষে Save করতে হবে।